# Nexus 9000 Cloud Scale ASIC (Tahoe) NX-OS ELAM Ī

## Inhoud

Inleiding Toepasselijke hardware Nexus Tahoe ASIC ELAM Procedure **Topologie** Stap 1 - Controleer de ASIC, Slice en SRCid van de poort Stap 2 - Bevestig de module Stap 3 - Voer de ELAM-configuratiemodus in en specificeer de juiste ASIC uit stap 1 Stap 4 - De ELAM-trigger configureren Stap 5 - Stel de ELAM-triggers in met SRC & DEST IP L

Stap 6 - Start de ELAM Stap 7 - Controleer of uw ELAM is geactiveerd en bekijk de resultaten ELAM-resultaten bekijken voor NX-OS-versies van vóór 7.0(3)I5(2) VXLAN ingesloten ELAM: ELAM-configuratie na NX-OS 7.0(3)I7(2)

## Inleiding

Dit document beschrijft de stappen die zijn gebruikt omm en ELAM (Embedded Logic AnCatalyst Module) op een reeks Cisco Nexus 9000 CloudScale ASIC-modules, biedt ondersteuning voor de meest relevante uitgangen en beschrijft hoe de resultaten moeten worden geïnterpreteerd.

## Tip: Raadpleeg het [ELAM-](https://www.cisco.com/c/nl_nl/support/docs/switches/nexus-7000-series-switches/116648-technote-product-00.html)overzichtsdocument voor een overzicht van ELAM.

## Toepasselijke hardware

De procedure die in dit document wordt behandeld, is alleen van toepassing op de volgende hardware:

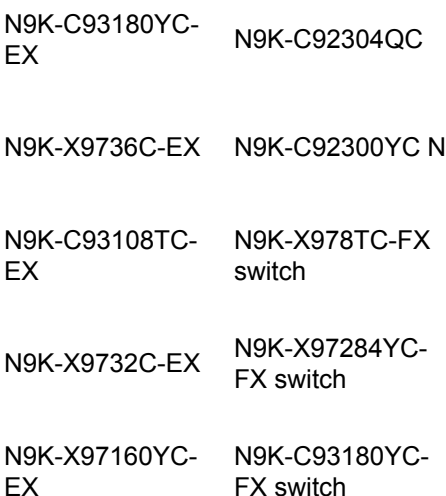

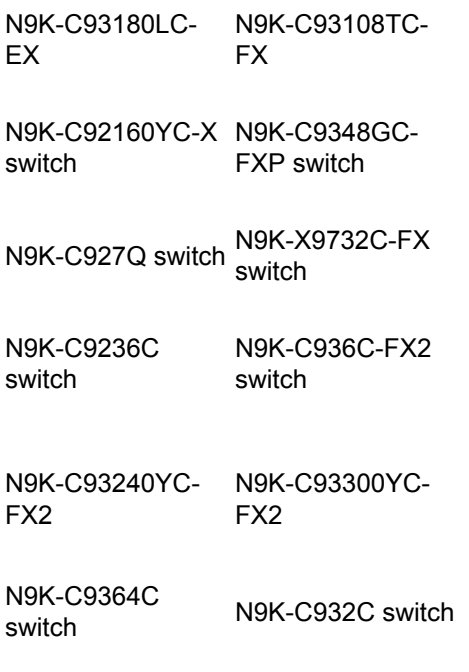

### Nexus Tahoe ASIC ELAM Procedure

Topologie

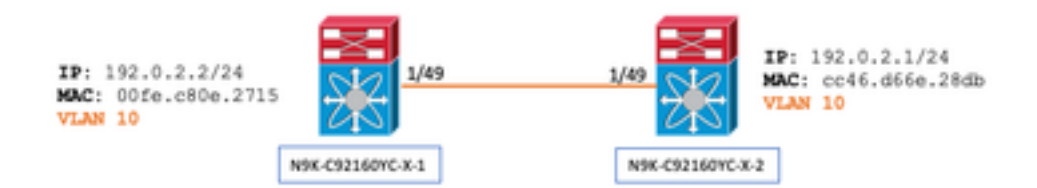

#### Stap 1 - Controleer de ASIC, Slice en SRCid van de poort

```
N9K-C92160YC-X-2# show hardware internal tah interface e1/49
IfIndex: 436232192
DstIndex: 5952
IfType: 26
Asic: 0 <<<<<<<<<<<<<<<<<
AsicPort: 56
SrcId: 48 <<<<<<<< Slice: 1 <<<<<<<<< PortOnSlice: 24
```
#### Voorzichtig: ELAM mag alleen op één terminalvenster worden gebruikt, aangezien u voor elke plak, lu-a2d, etc. wereldwijde inhoud bijhoudt.

Een poortkanaal (PO) kan bijvoorbeeld twee verbindingen hebben, Eth 1/53 wat overeenkomt met plak 0 en Eth 1/54 die overeenkomt met plak 1. Het opzetten van ELAM op twee afzonderlijke terminalvensters tegelijkertijd voor de verschillende plakken zal niet helpen aangezien de laatste plak (zeg plak 1) de eerste zal overschrijven (plak 0), wat uiteindelijk hetzelfde resultaat op beide terminalvensters zal opleveren.

U kunt deze informatie controleren via:

```
N9K-C92160YC-X-2# show system internal ethpm info interface e1/49 | i i src
   IF_STATIC_INFO: port_name=Ethernet1/49,if_index:0x1a006000,ltl=5952,slot=0,
nxos_port=192,dmod=1,dpid=56,
  unit=0,queue=65535,xbar_unitbmp=0x0,ns_pid=255,slice_num=1,port_on_slice=24,src_id=48
```
Stap 2 - Bevestig de module

N9K-C92160YC-X-2# **attach mod 1** Stap 3 - Voer de ELAM-configuratiemodus in en specificeer de juiste ASIC uit stap 1

module-1# **debug platform internal tah elam asic 0** Stap 4 - De ELAM-trigger configureren

Opmerking: Er zijn veel opties die u hier kunt specificeren, afhankelijk van het pakket/de stroom die wordt opgenomen

module-1(TAH-elam)# **trigger init asic 0 slice 1 lu-a2d 1 in-select 6 out-select 0 use-src-id 48**

Tip:

- Als de in- en uitgangen op verschillende plakken op dezelfde ASIC staan, zal ELAM op de uitgang plak niet het uitgaande pakket opnemen omdat het pakket niet door de LUX-blokkeringen op de uitgang plak zal gaan en dus ELAM zal omzeilen.
- lu-a2d 0 wordt gebruikt voor reverse ELAM waarbij de trigger gebaseerd is op het resultaat en lu-a2d 1 wordt gebruikt voor ELAM waarbij de trigger gebaseerd is op pakketkenmerken
- Gebruik altijd 6 voor in-select en 0 voor out-select

Waarschuwing: Gebruik geen 0 na lu-a2d omdat de switch hierdoor kan crashen - zie [CSCvd64106](https://bst.cloudapps.cisco.com/bugsearch/bug/CSCvd64106/?reffering_site=dumpcr) voor meer informatie

#### Stap 5 - Stel de ELAM-triggers in met SRC & DEST IP

In dit voorbeeld is onze Source IP 192.0.2.2 en Bestemming IP is 192.0.2.1 zoals hieronder wordt weergegeven:

module-1(TAH-elam-insel6)# **reset**

module-1(TAH-elam-insel6)# **set outer ipv4 dst\_ip 192.0.2.1 src\_ip 192.0.2.2**

Opmerking: Zorg ervoor dat de "reset" als de "set"-opdracht in alle ELAM's zal zegevieren en kan veroorzaken dat deze niet op onverwachte velden wordt geactiveerd of geactiveerd.

Stap 6 - Start de ELAM

module-1(TAH-elam-insel6)# **start** GBL\_C++: [MSG] tahusd\_elam\_wrapper\_init:36:asic type 5 inst 0 slice 1 a\_to\_d 1 insel 6 outsel 0 GBL C++: [MSG] Inside tahusd elam wrapper init GBL\_C++: [MSG] tahusd\_elam\_wrapper\_enable:7e:asic type 5 inst 0 slice 1 a\_to\_d 1 GBL C++: [MSG] - writing data=0x00000000000000000000000000000000000000000000000000000000000000000000000000000000000000000 00000000000000000000000000001FD901C4E2A000000000000000000000200000000000000000000000000000000000 0000000000000000000030001 GBL C++: [MSG] - writing mask=0x00000000000000000000000000000000000000000000000000000000000000000000000000000000000000000 000000000000000000000000001FFFFFFFFFFFE000000000000000000000380000000000000000000000000000000000 00000000000000000001FF001

#### Stap 7 - Controleer of uw ELAM is geactiveerd en bekijk de resultaten

Opmerking: beginnend met NX-OS 7.0(3)I5(2) en later is er een korte versie van het ELAM-rapport zoals hieronder te zien. Als u pre-7.0(3)I5(2) draait; ga verder naar de "Bekijkende ELAM resultaten..." doorsnede.

```
module-1(TAH-elam-insel6)# report
```
SUGARBOWL ELAM REPORT SUMMARY slot - 1, asic - 1, slice -  $1$ ============================

Incoming Interface: Eth1/49 Src Idx : 0xd, Src BD : 10 Outgoing Interface Info: dmod 1, dpid 14 Dst Idx : 0x602, Dst BD : 10

Packet Type: IPv4

```
Dst MAC address: CC:46:D6:6E:28:DB Src MAC address: 00:FE:C8:0E:27:15
.1q Tag0 VLAN: 10, \cos = 0x0
```

```
Dst IPv4 address: 192.0.2.1 Src IPv4 address: 192.0.2.2
```

```
Ver = 4, DSCP = 0, Don't Fragment = 0Proto = 1, TTL = 64, More Fragments = 0
Hdr len = 20, Pkt len = 84, Checksum = 0x667fL4 Protocol : 1
ICMP type : 0
ICMP code : 0
Drop Info:
```
----------

LUA: LUB: LILO: T.TID:

Final Drops:

- De CLI "**Report Detail**" biedt u een uitgebreidere uitvoer die in de laatste sectie wordt beschreven. Dit is ook de standaarduitvoer op oudere releases.
- De **Dst ldx** is de niv\_idx van de uitgaande interface. Dit kan worden gecontroleerd en/of aangegeven met "**Toon** hardware interne tah interface ex/y | i niv"
- De **dmod** en **dpid** komen overeen met de uitgangsinterface. Dit kan worden gecontroleerd met "**toon systeem** interne ethpm info in ex/y | Niet ingevuld"

## • Daarnaast kan "show interface hardware-mapping" worden gebruikt om de dmod/dpid te valideren. OPMERKINGEN:

1. Als u wilt bevestigen of het pakket daadwerkelijk wordt gedropt, wordt het veld "Final Drops" ALS ENIGE in overweging genomen. Met andere woorden, terwijl u uitzonderingen kunt zien die in andere velden zoals LUA/B/C/D worden geworpen, betekent dat niet per se dat het pakket wordt gedropt. Controleer deze uitvoer zorgvuldig (bespreek dit indien nodig met de TAC).

2. Traffic punted to CPU heeft de sup\_hit-vlag ingesteld (rapportdetail | grep sup\_hit).

- U kunt de reden decoderen met '**toon systeem interne access-list sup-redirect-stats all**' en de sup index
- Zorg ervoor dat de juiste '**systeem routing mode**' is geconfigureerd (**toon systeem routing** mode) Per richtlijn en beperking gedocumenteerd in [Overwegingen voor VXLAN](/content/en/us/td/docs/switches/datacenter/nexus9000/sw/7-x/vxlan/configuration/guide/b_Cisco_Nexus_9000_Series_NX-OS_VXLAN_Configuration_Guide_7x/b_Cisco_Nexus_9000_Series_NX-OS_VXLAN_Configuration_Guide_7x_chapter_011.html#concept_997A845FB8FC43908F3A833652D02B7B)[implementatie](/content/en/us/td/docs/switches/datacenter/nexus9000/sw/7-x/vxlan/configuration/guide/b_Cisco_Nexus_9000_Series_NX-OS_VXLAN_Configuration_Guide_7x/b_Cisco_Nexus_9000_Series_NX-OS_VXLAN_Configuration_Guide_7x_chapter_011.html#concept_997A845FB8FC43908F3A833652D02B7B) De "System Routing Mode: Template-VLAN-scale" is niet van toepassing op Cisco NX-OS release 7.0(3)I5(2) en hoger.Bij gebruik van VXLAN BGP VPN in combinatie met Cisco NX-OS release 7.0(3)I4(x) of NX-OS release 7.0(3)I5(1), de "System Routing Mode: template-vxlan-scale" is vereist op de volgende hardwareplatforms:Cisco Nexus 9300- EX SwitchesCisco Nexus 9500 Switches met X9700-EX lijnkaartenHet wijzigen van de "System Routing Mode" vereist een herlading van de switch.

Voorbeeld van verkeer met CPU punt:

```
module-1(TAH-elam-insel6)# report
SUGARBOWL ELAM REPORT SUMMARY
=================================
Incoming Interface: Eth1/3
Src Idx : 0x9, Src BD : 23
Outgoing Interface Info: dmod 1, dpid 72
Dst Idx : 0x601, Dst BD : 802
Packet Type: IPv4
Dst MAC address: B0:8B:CF:A3:D0:4B
Src MAC address: 00:10:DB:FF:10:00
.1q Tag0 VLAN: 23, \cos = 0x0Dst IPv4 address: 192.0.2.1
Src IPv4 address: 192.0.2.2
Ver = 4, DSCP = 2, Don't Fragment = 1
Proto = 6, TTL = 49, More Fragments = 0
Hdr len = 20, Pkt len = 60, Checksum = 0x63c3L4 Protocol : 6
TCP Dst Port : 80
TCP Src Port : 46340
Sup hit: 1, Sup Idx : 2720 <<---- CPU punt, use below CLI to resolve the meaning of Sup Idx
Drop Info:
----------
LUA:
LUB:
LUC:
LUD:
Final Drops:
```
# **show system internal access-list sup-redirect-stats all** | **grep 2720 2720** copp-system-p-aclhttp 63

#### ELAM-resultaten bekijken voor NX-OS-versies van vóór 7.0(3)I5(2)

+ Heeft dit een dot1q header?

```
module-1(TAH-elam-insel6)# report | grep pr_lu_vec_l2v.qtag0 GBL_C++: [MSG] pr_lu_vec_l2v.qtag0_vld:
0x1 << dot1q yes? 0x1 GBL_C++: [MSG] pr_lu_vec_l2v.qtag0_cos: 0x0 GBL_C++: [MSG]
pr_lu_vec_l2v.qtag0_de: 0x0 GBL_C++: [MSG] pr_lu_vec_l2v.qtag0_vlan: 0xA << VL 10
+ VLAN controleren:
```
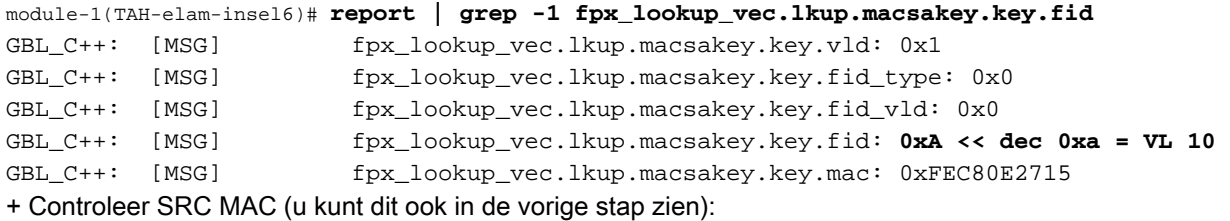

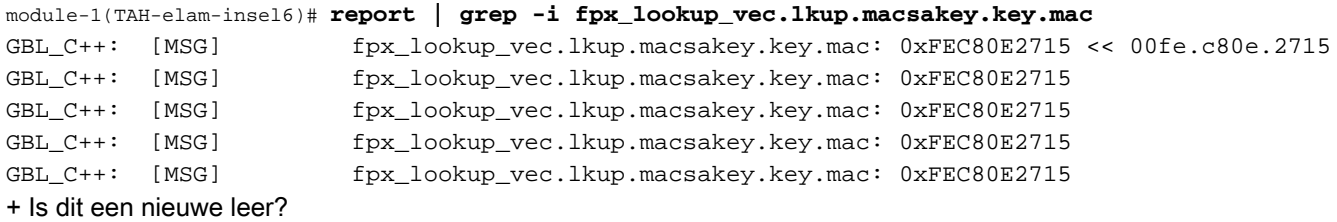

module-1(TAH-elam-insel6)# **report | grep -1 fpx\_lookup\_vec.sa\_notify\_info** GBL\_C++: [MSG] fpx\_lookup\_vec.lkup.ptvec.misc1.tcp\_flags: 0x0 GBL\_C++: [MSG] fpx\_lookup\_vec.sa\_notify\_info: 0x5200000C060 **GBL\_C++: [MSG] fpx\_lookup\_vec.sa\_notify\_info.enable: 0x0 << This will be set to 0x1 for learning to happen** GBL\_C++: [MSG] fpx\_lookup\_vec.sa\_notify\_info.conv\_learn\_only: 0x0

+ Controleer SRC en DST IP:

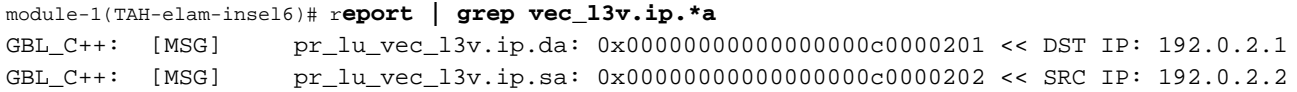

#### + Controleer uw toegang SRC\_ID:

```
module-1(TAH-elam-insel6)# report | egrep SRC
GBL_C++: [MSG] SRCID: 0x30
```
module-1(TAH-elam-insel6)# **report | grep vec.ihdr.ieth.hdr.src\_idx**

+ Als ELAM niet activeert, ziet het er als volgt uit:

```
module-1(TAH-elam-insel6)# report
GBL_C++: [MSG] tahusd_elam_wrapper_report:27d:asic type 5 inst 0 slice 1 a_to_d 1 insel 6
outsel 0
GBL C++: [MSG] Inside tahusd elam wrapper dav report
GBL_C++: [MSG] ELAM not yet triggered <<<<<<
```
#### VXLAN ingesloten ELAM:

Aangezien VXLAN-pakketten worden ingekapseld, moet de ELAM worden geactiveerd op de INNER-header in plaats van op de BUITENheader - Zie voorbeeld hieronder voor een ARP-frame:

```
module-1# debug platform internal tah elam asic 0
module-1(TAH-elam)# trigger init asic 0 slice 1 in-select 7 out-select 0 use-src-id 48
module-1(TAH-elam-insel7)# reset
module-1(TAH-elam-insel7)# set inner arp source-ip-addr 192.0.2.2 target-ip-addr 192.0.2.1
module-1(TAH-elam-insel7)# start
module-1(TAH-elam-insel7)# report
```
#### ELAM-configuratie na NX-OS 7.0(3)I7(2)

Na NX-OS 7.0(3)I7(2) kan ELAM nu wereldwijd worden geactiveerd zonder het ASIC- of Slice-nummer op te geven - Zie voorbeeld hieronder:

Nexus-9K# **debug platform internal tah elam** Nexus-9K(TAH-elam)# **trigger init** Nexus-9K(TAH-elam-insel6)# **reset** Nexus-9K(TAH-elam-insel6)# **set outer ipv4 dst\_ip 192.0.2.1 src\_ip 192.0.2.2** Nexus-9K(TAH-elam-insel6)# **start** Nexus-9K(TAH-elam-insel6)# **report**

## Over deze vertaling

Cisco heeft dit document vertaald via een combinatie van machine- en menselijke technologie om onze gebruikers wereldwijd ondersteuningscontent te bieden in hun eigen taal. Houd er rekening mee dat zelfs de beste machinevertaling niet net zo nauwkeurig is als die van een professionele vertaler. Cisco Systems, Inc. is niet aansprakelijk voor de nauwkeurigheid van deze vertalingen en raadt aan altijd het oorspronkelijke Engelstalige document (link) te raadplegen.